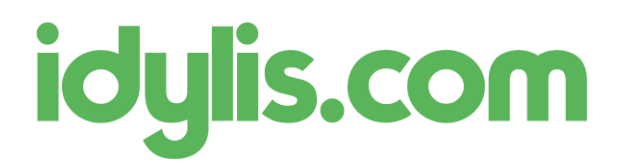

Liaison WooCommerce – idylis.com Service technique idylis.com 13/11/2018

## Liaison WooCommerce – idylis.com

## Création de la liaison

Dans le menu Traitements / Liaison boutique, créer une nouvelle liaison :

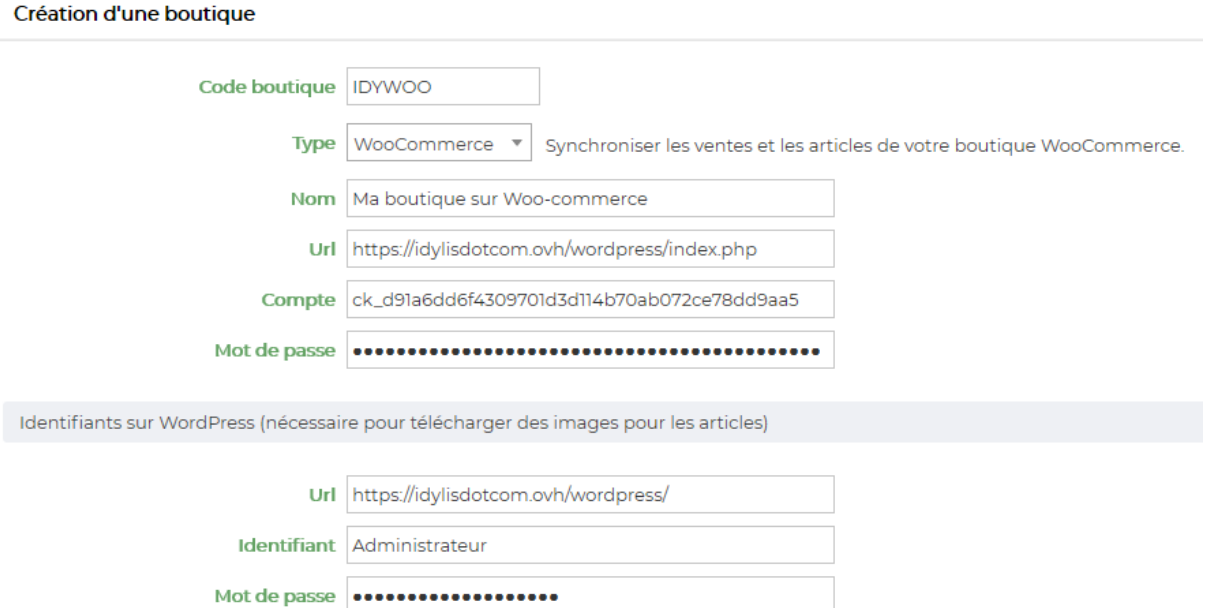

Pour récupérer les identifiants WooCommerce :

- 1. Se connecter au back office WordPress
- 2. Aller dans le menu WooCommerce / Réglages / Avancé / API REST pour créer une nouvelle clé :

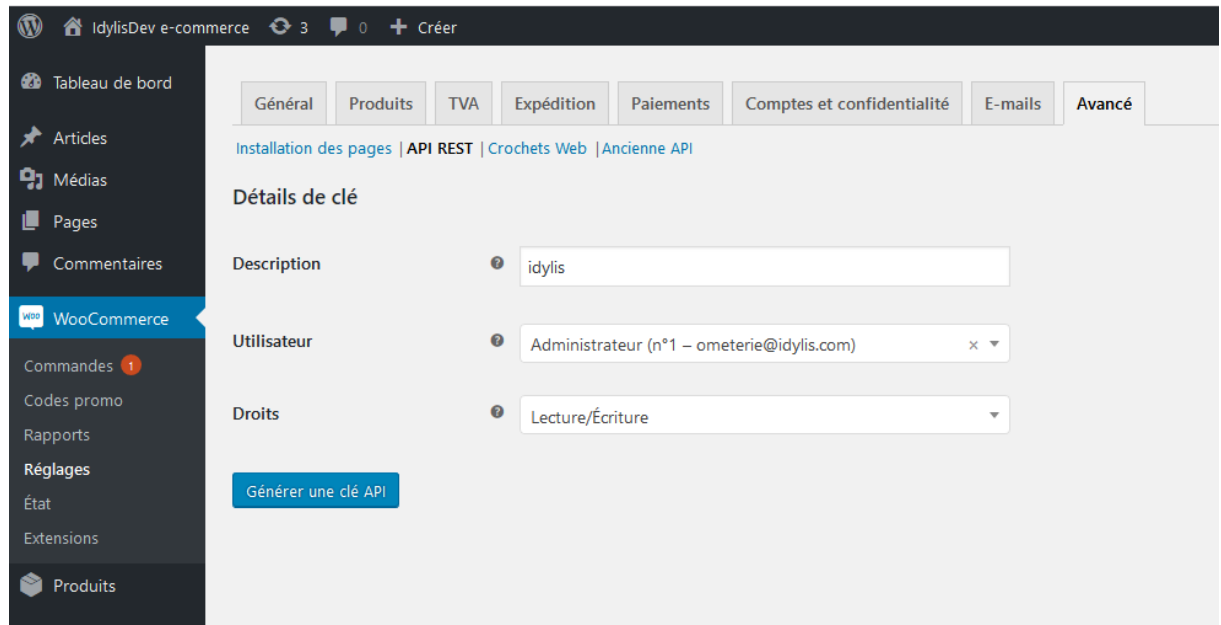

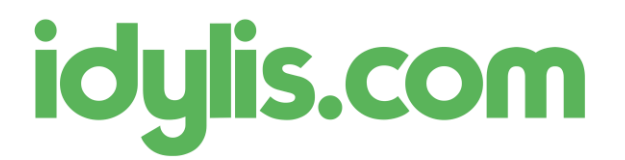

Liaison WooCommerce – idylis.com Service technique idylis.com 13/11/2018

3. Générer une nouvelle clé et les copier :

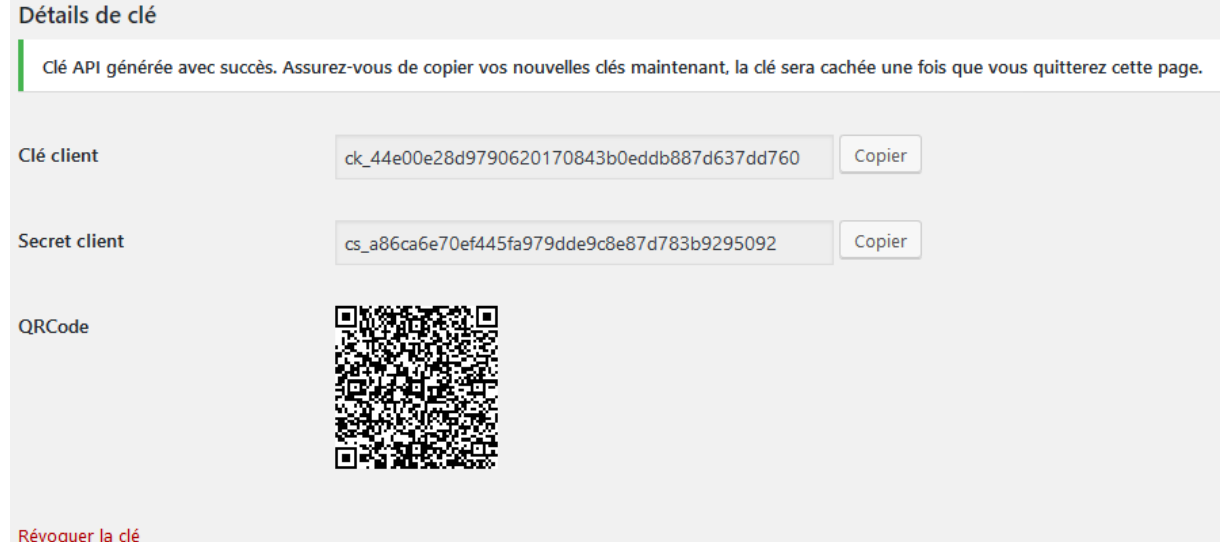

- 4. Coller les clés respectivement :
	- a. Clé client => Compte
	- b. Secret client => Mot de passe

Les identifiants WordPress sont utiles pour gérer les images des articles à synchroniser.

## Synchronisation

Une fois la liaison configurée et enregistrée, vous pouvez lancer une synchronisation de ces éléments :

- Importer des articles de la boutique vers idylis.com
- Exporter les articles de idylis.com vers la boutique.
- Importer les commandes de la boutique vers idylis.com

Pour la synchronisation des articles, vous pouvez appliquer un filtre afin de restreindre les articles à importer / exporter.